# **How to change Settings for notifications in Teams**

- 1. Click on **…** next to your profile picture
- 2. Click on **Settings**

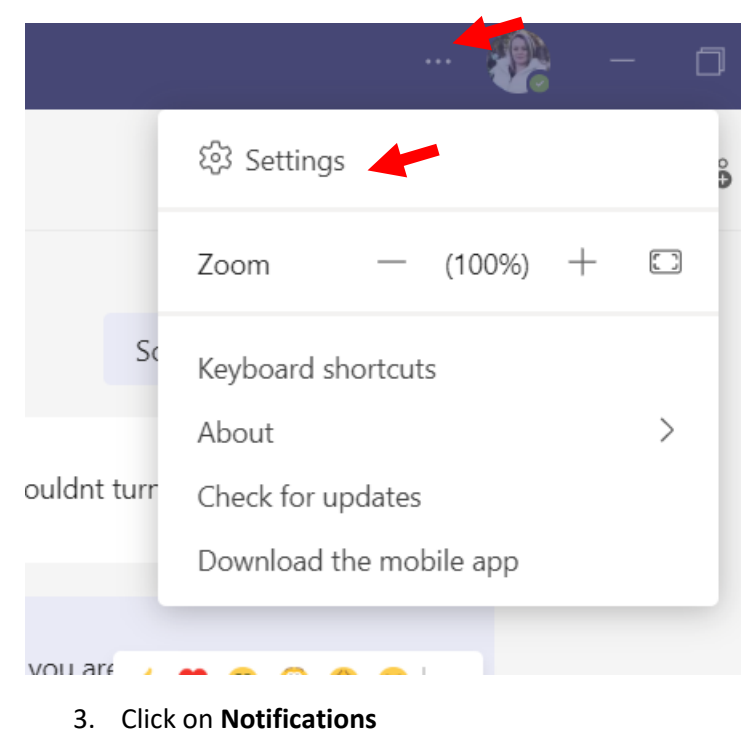

# Settings

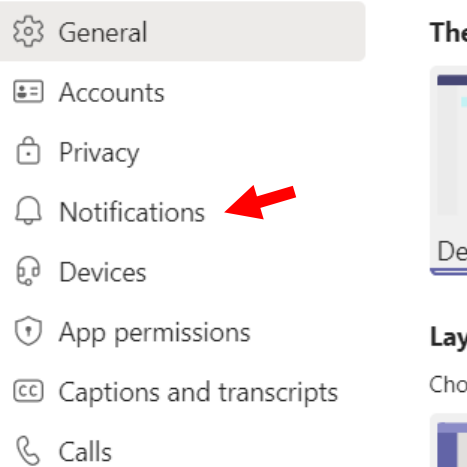

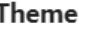

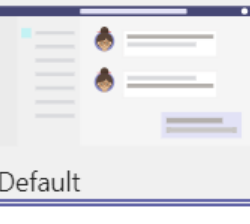

## out/

oose how you want to n

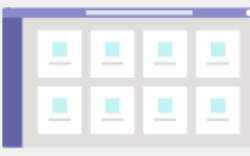

#### 4. Here you Edit **Notifications**

### 5. Either click **All Activity** or click **Custom**

#### Settings

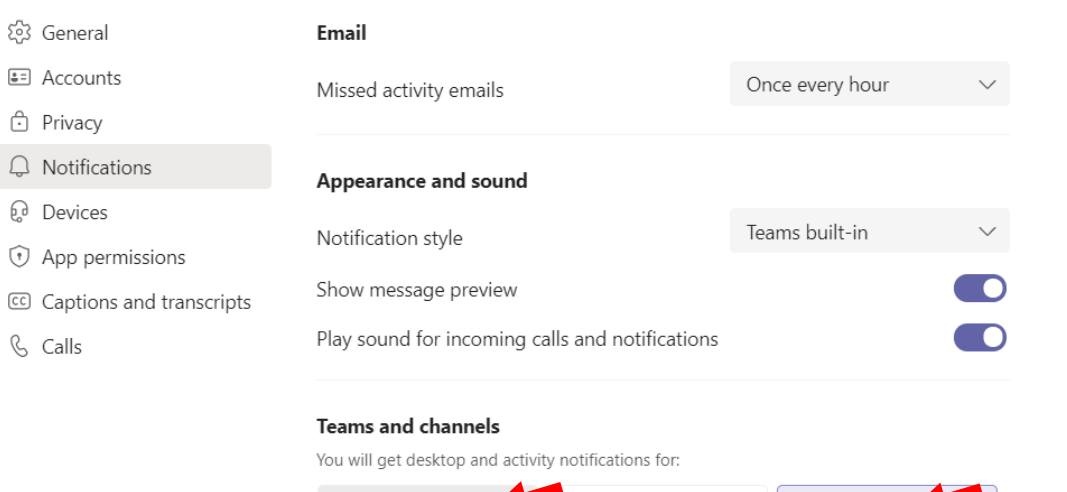

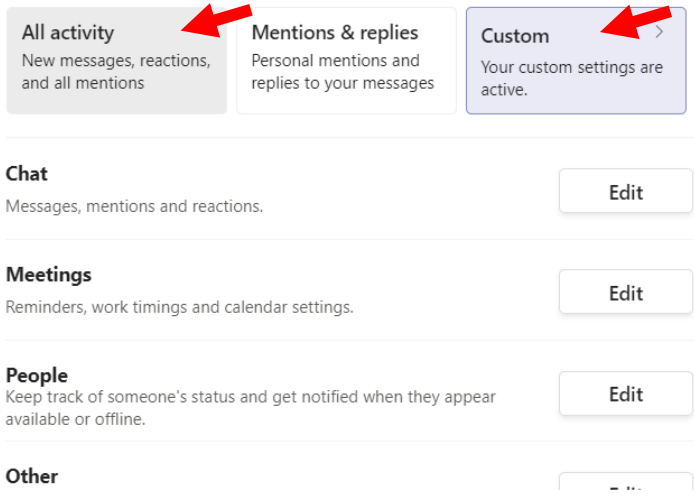

 $\times$ 

6. If you Click on **Custom** make sure notifications for everything are set to **Banner and Feed** (especially the highlighted one)

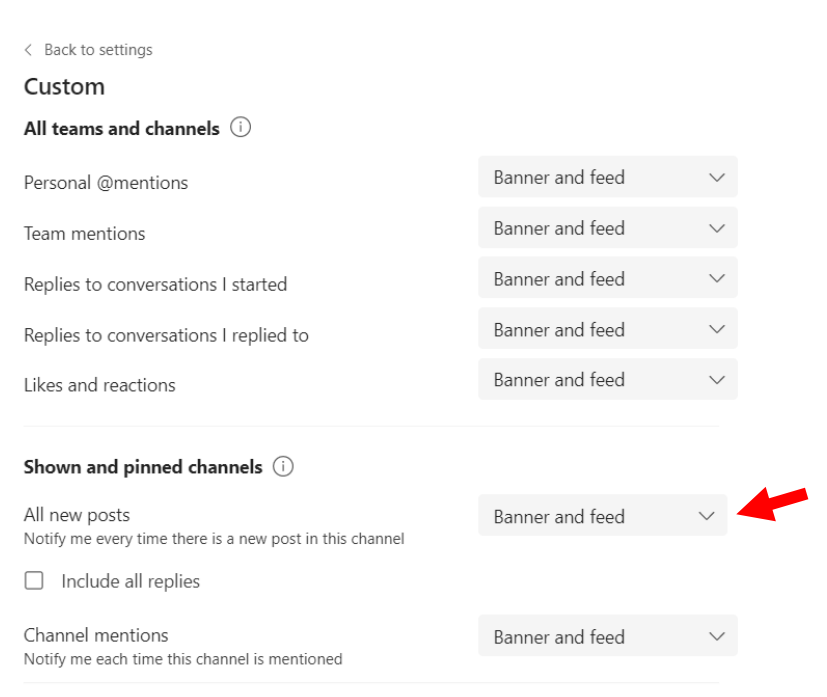